# Beginning Analytics

Gem Stone-Logan California Digital Library gem.stone-logan@ucop.edu

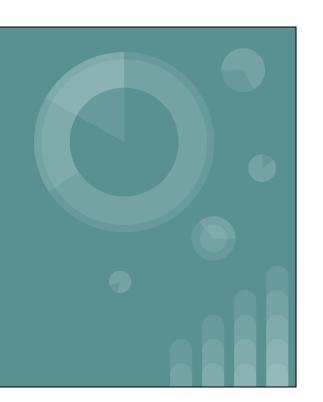

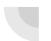

# Agenda

- Permissions
- Shared Reports
- Running Reports
- Exporting
- Editing Reports
- Saving
- New Report
- Gotchas

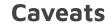

Images and demonstrations are being done within a Network Zone. However, the concepts should still be relevant to everyone with Alma Analytics.

I use the term "reports" and "analysis" interchangeably.

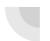

## **Permissions Needed**

- No Analytics Role
- Designs Analytics
- Analytics Administrator

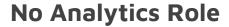

- Within Alma, the Analytics Icon Appears
- If the Analytics Administrator has shared reports with your role, you may see reports under Shared With Me

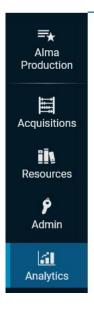

Shared With Me
Out of the Box

My Analytics

Out of the Box Out of the Box Analytics

This user has the cataloging and patron roles but nothing else.

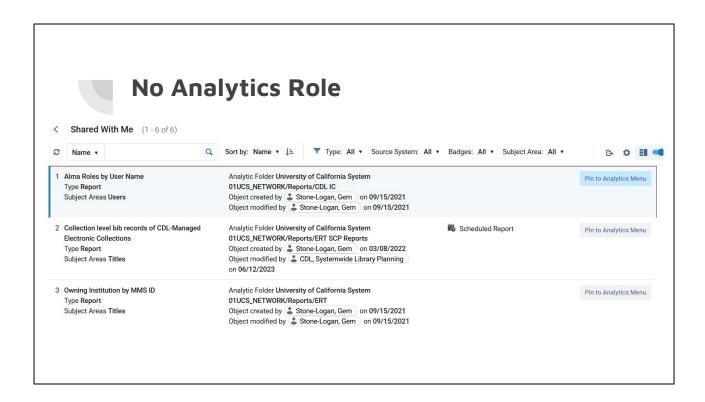

Here's the list of reports available to my user.

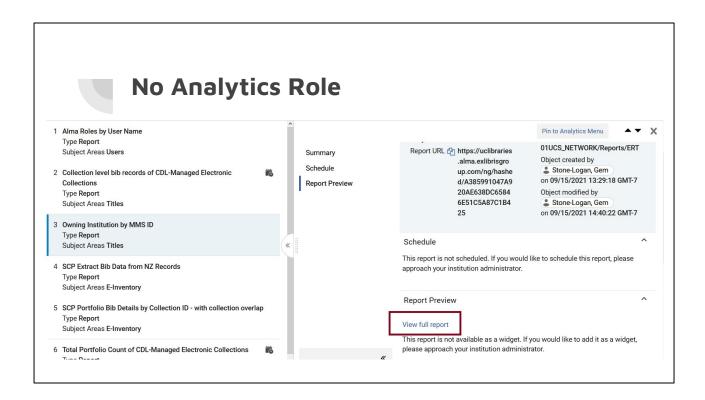

Clicking on a specific report shows the report's details.

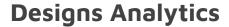

- Allows you to create both Alma and Primo Analytics reports.
- Also allows you to create purchase requests.
- The reports you see under Shared With Me depend on your role.
- Designs Analytics gives you access to the "Out of the Box Analytics" section within Alma

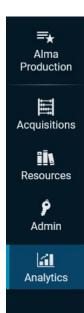

My Analytics Shared With Me

Create Analysis
Access Analytics
Access Data Visualization
Access Analytics (Primo)
Access Data Visualization
(Primo)

Out of the Box
Out of the Box Analytics

Designs Analytics is the role you need if you want to create reports.

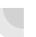

## **Analytics Administrator**

- Without the Design Analytics role, cannot create reports
- Can see the Out of the Box Reports
- Can make reports viewable in Alma
- Can subscribe people to Alma reports
- Can make Analytics configuration changes

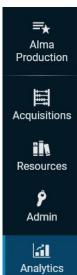

My Analytics
Analytics Object List
Shared With Me

Out of the Box Out of the Box Analytics

Analytics Administrator does not have the ability to create reports so for this presentation we're going to use the account with the Designs Analytics role.

# **Opening Up Alma Analytics**

- 1. Click on the Analytics icon
- 2. Under Create Analysis, choose Access Analytics

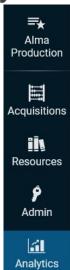

My Analytics Shared With Me

#### Create Analysis

\* Access Analytics

Access Data Visualization Access Analytics (Primo) Access Data Visualization (Primo)

Out of the Box

Out of the Box Analytics

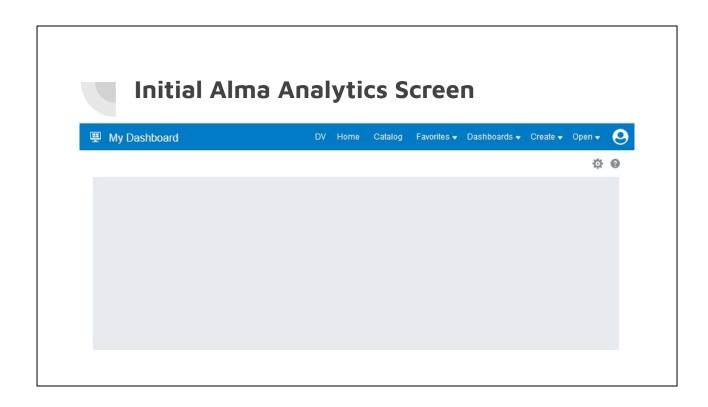

By default, Analytics opens up into "My Dashboard" which if you're a new user is probably blank.

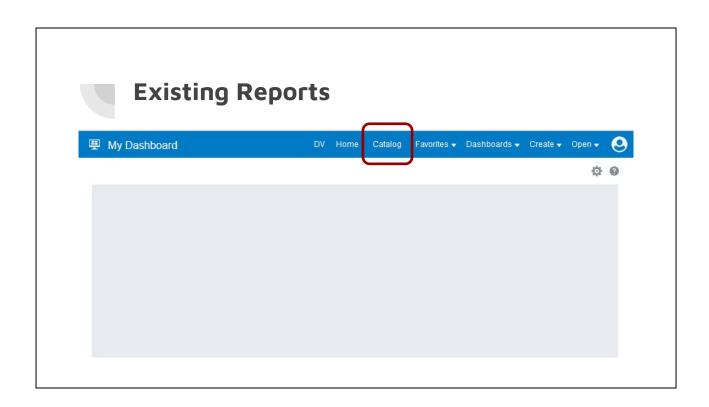

Click on the Catalog link to see existing reports.

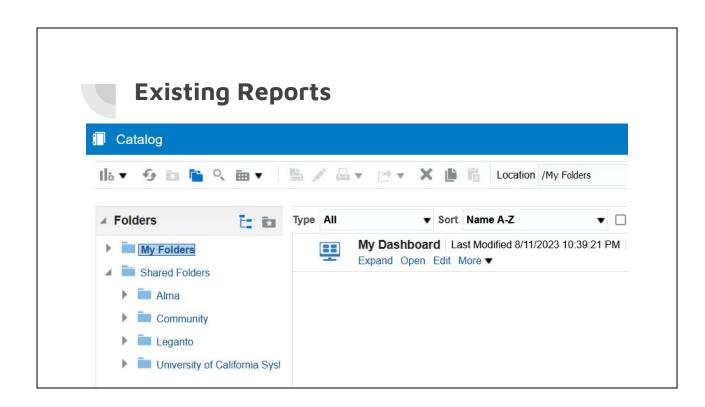

Click Catalog to see already created reports. The section to the left allows you to browse for reports. Under Shared Folders there will be at least three folders displaying: Alma, Community, and your institution's folder. The Alma folder contains reports created by Ex Libris. The Community folder contains reports created by Ex Libris Users.

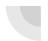

# **Shared Reports: Alma Folder**

- Created by Ex Libris
- Read only

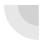

## **Existing Reports: Community Folder**

- Within Community folders, everyone has access to add, edit, and delete
  - There is a special procedure to delete a folder or report
- Don't make edits to other people's reports. Make a copy and save in your own folder before making changes
- Not all Alma customers use the same Alma Analytics servers. Community reports are shared across regions even Friday night
- Additional information is on Ex Libris' <u>Community Folder</u> <u>Structure</u> page

Ex Libris Documentation: Community Folder Structure

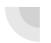

# **Shared Reports: Institution**

- Anyone in your institution can view, edit, and delete reports in these folders
- Check with your institution to see if there are any best practices you should follow
- No one outside your institution can see these

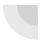

### Shared Institution: Institution + NZ

- If you belong to a consortium with a network zone, you may see an additional shared folder
  - This is a feature that requires both your Network Zone Administrator and your Institution Zone Administrator to enable within their respective Alma instances
- If you are using Analytics from an IZ with a Shared Network Zone folder
  - You may run but not edit reports within the Network Zone
  - When you run reports from the Network Zone folder, it will only retrieve data for your institution

Ex Libris Documentation: Configuring Analytics for the Network Zone

#### Copying an Existing Report NZ Collections Deleted in the Past Month with Portfolio Count Last Modified 9/7/2022 4:41:41 PM Owner HE\_8120349980006531\_6531\_D\_na07.alma.exilibrisgroup.com Open Edit More ▼ Right click on the NZ Collections Including Count of New Portfolio: 4:41 PM Owner HE\_8120349980006531\_6531\_D\_na07.alma.exlibri Open Edit More ▼ report you wish to NZ Portfolios Activated Last Month | Last Modified ( Print Owner HE\_8120349980006531\_6531\_D\_na07.alma.exlibri Open Edit More ▼ copy NZ Portfolios Activated Last Month - Uses Porfol 🖟 Add to Briefing Book Last Modified 6/24/2022 Owner HE\_8120349980006531\_6531\_D\_na07.alma.exlibri Choose Copy Open Edit More V Explore As Workbook Owning Institution by MMS ID Last Modified 9/14/20 Owner HE\_8120349980006531\_6531\_D\_na07.alma.exlibri This report prompts for an MMS ID and will return a title and th Open Edit More ▼ Proxied Free | Last Modified 8/12/2021 6:42:21 PM | Owr E[1 Rename 531\_D\_na07.alma.exlibri 🌟 Add to Favorites Proxied Open Access Last Modified 8/12/2021 6:40:43 0006531\_6531\_D\_na07.a @ Create Shortcut Open Edit More ▼ Uploaded COUNTER files by Uploading User La: Owner HE\_9920381970006531\_6531\_D\_na07.alma.exlibri PM

To see a history of all the usage reports that I have uploaded.

Permissions

▶ Preview: Owning Institution by MMS ID

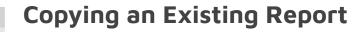

- Browse to where you wish to paste the report
- Choose Paste from the menu

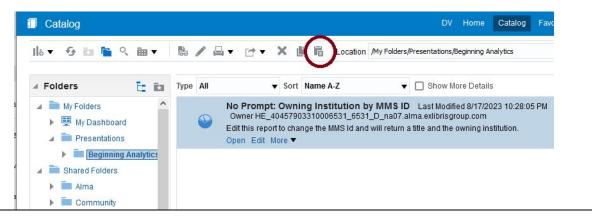

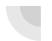

## **Opening an Existing Report**

- Browse to the correct folder
- If you're not planning to edit the report, click Open
  - This will ensure you see any prompts

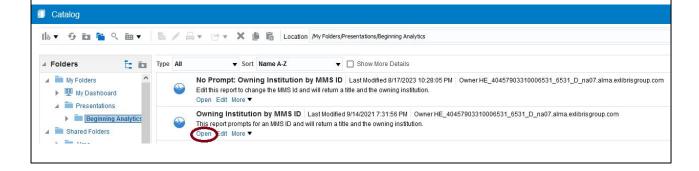

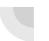

# **Opening an Existing Report**

- What may happen if you try to run a report by clicking Edit
- That said, I prefer where the export options are located when I choose Edit instead of Open

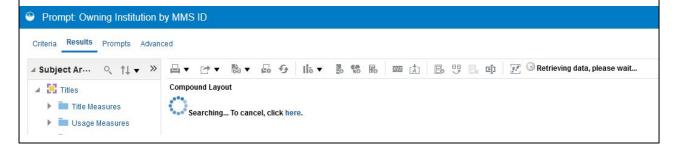

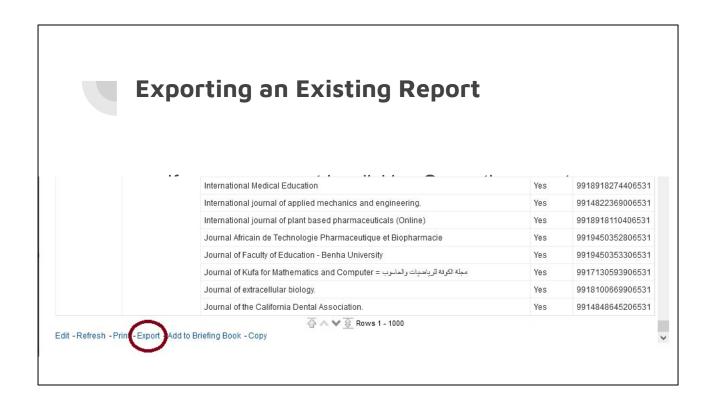

Use Newly Activated Portfolios

#### **Exporting an Existing Report** Newly Activated Portfolios Criteria Results Prompts Advanced Subject Ar... ↑↓ ▼ >> Compound Layout Portfolio-Portfolio **Newly Activated Portfolios** Portfolio Activation Date A DE / X Portfolio Creation Date Portfolio Modification Da Portfolio Electronic Collection Public Title Portfolio Activation -MMS Id Portfolio Library Unit Linked Portfolio License Germanistik in der Schweiz Online-Zeitschrift der Schweizerischen 8/15/2023 Free E- Journals 9917090752106531 Yes Portfolio PO Line Akademischen Gesellschaft für Germanistik

Use Newly Activated Portfolios

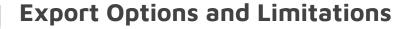

- Formatted Export limit of 2 million cells\*
  - o PDF
  - Excel
  - Powerpoint
  - Web Archive
- Data Export limit of 10 million rows\*
  - Excel
  - CSV
  - Tab Delimited
  - o XML

<sup>\*</sup> This summer I was unable to export a report with 1.5 million rows so in many ways, these limits are more theoretical rather than practical. https://knowledge.exlibrisgroup.com/Alma/Knowledge\_Articles/Is\_there\_a\_limit\_in\_the\_Analytics\_export\_to\_Excel

# **Export Options: Formatted Excel**

| Newly Activated Portfoli  | os                                   |                                                                                     |                              |                  |
|---------------------------|--------------------------------------|-------------------------------------------------------------------------------------|------------------------------|------------------|
| Portfolio Activation Date | Electronic Collection<br>Public Name | Title                                                                               | Portfolio<br>Linked To<br>CZ | MMS Id           |
| 8/21/2023                 | ASME Digital Collection eBooks       | Case studies in transient heat transfer with sensitivities to governing variables / | No                           | 9919292937306531 |
|                           | Wiley Online Library                 | Action in uncertainty : expertise, design and crisis management /                   | No                           | 9919471591206531 |
|                           | Frontlist All English Titles<br>2023 | Additive manufacturing of metal alloys.                                             | No                           | 9919471830806531 |
|                           |                                      | Aesthetics in Digital Photography /                                                 | Yes                          | 9919471833006531 |
|                           |                                      | Agroecological approaches for sustainable soil management /                         | No                           | 9919471834006531 |
|                           |                                      | Analysis of enzyme reaction kinetics /                                              | No                           | 9919471835606531 |
|                           |                                      | Animal suffering : the ethics and politics of animal lives /                        | Yes                          | 9919471831206531 |

# **Export Options: Data Excel**

| Α                         | В               | С                 | D              | E        | F        |
|---------------------------|-----------------|-------------------|----------------|----------|----------|
| Portfolio Activation Date | Electronic Coll | Title             | Portfolio Link | MMS Id   |          |
| 8/21/2023                 | ASME Digital    | Case studies in t | No             | 99192929 | 37306531 |
| 8/21/2023                 | Wiley Online I  | Action in uncerta | No             | 99194715 | 91206531 |
| 8/21/2023                 | Wiley Online I  | Additive manufa   | No             | 99194718 | 30806531 |
| 8/21/2023                 | Wiley Online I  | Aesthetics in Dig | Yes            | 99194718 | 33006531 |
| 8/21/2023                 | Wiley Online I  | Agroecological a  | No             | 99194718 | 34006531 |
| 8/21/2023                 | Wiley Online I  | Analysis of enzyr | No             | 99194718 | 35606531 |
| 8/21/2023                 | Wiley Online L  | Animal suffering  | Yes            | 99194718 | 31206531 |

# **Export Options: Data CSV**

| А                         | В             | С           | D           | Е           |
|---------------------------|---------------|-------------|-------------|-------------|
| Portfolio Activation Date | Electronic Co | Title       | Portfolio L | MMS Id      |
| 8/21/2023                 | ASME Digital  | Case studi  | No          | 9.91929E+15 |
| 8/21/2023                 | Wiley Online  | Action in u | No          | 9.91947E+15 |
| 8/21/2023                 | Wiley Online  | Additive m  | No          | 9.91947E+15 |
| 8/21/2023                 | Wiley Online  | Aesthetics  | Yes         | 9.91947E+15 |
| 8/21/2023                 | Wiley Online  | Agroecolo   | No          | 9.91947E+15 |
| 8/21/2023                 | Wiley Online  | Analysis of | No          | 9.91947E+15 |
| 8/21/2023                 | Wiley Online  | Animal suf  | Yes         | 9.91947E+15 |
| 8/21/2023                 | Wiley Online  | Articulatio | No          | 9.91947E+15 |
| 8/21/2023                 | Wiley Online  | Asymptom    | No          | 9.91947E+15 |
| 8/21/2023                 | Wiley Online  | Asymptoti   | No          | 9.91947E+15 |
| 0/21/2022                 | M:1 O1:       | D           | V           | 0.010475.15 |

# Editing an Existing Report Prompt: Owning Institution by MMS ID Criteria Results Prompts Advanced Subject Ar... ○ ↑↓ ▼ >> Titles Title Measures Searching... To cancel, click here.

The default behavior when click on **Edit** is to retrieve results. However, you can change it to default to the **Criteria** tab instead. Click the **My Profile** icon in the upper right corner. Choose **My Account**. On the **Preferences** tab, next to **Analysis Editor**, click the drop down next to Full Editor and choose "Start on Criteria tab when editing Analysis". Then click **OK**.

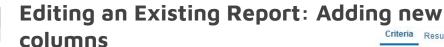

- Browse the subject area on the left
- Expand the folders as needed and double check when you find the desired field

#### OR

- Search for the field
- Hover your mouse over the field to verify which subject/folder the field comes from
- Double click to add to the report

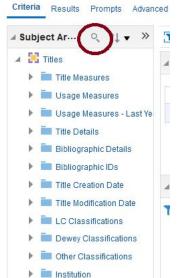

Note: The order in the "criteria" tab does not necessarily match the order in the "results" tab. The export order for data will be the same as the criteria order and the export order for formatted wil be the same as results.

Editing an Existing Report: Excluding a Column

- Exclude a column
  - o Click on the Results link
  - Right click on the label of the column you wish to exclude
  - o Choose Exclude column
- Include a column again
  - o Right click on any column
  - o Click on Include column
  - Click on the appropriate column

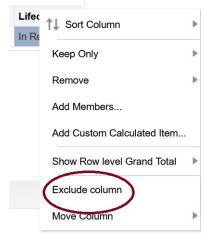

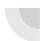

# Editing an Existing Report: Deleting a Column

- Click on the Criteria link
- Click on the gear next to the column you wish to delete
- Select Delete

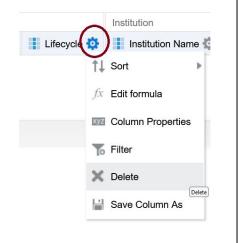

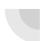

## **Editing an Existing Report: Editing Filters**

- On the Criteria screen hover over the filter to change
- Click on the pencil icon
- Enter the new value and click **OK**
- Click Results to see the new results

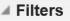

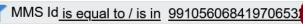

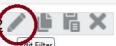

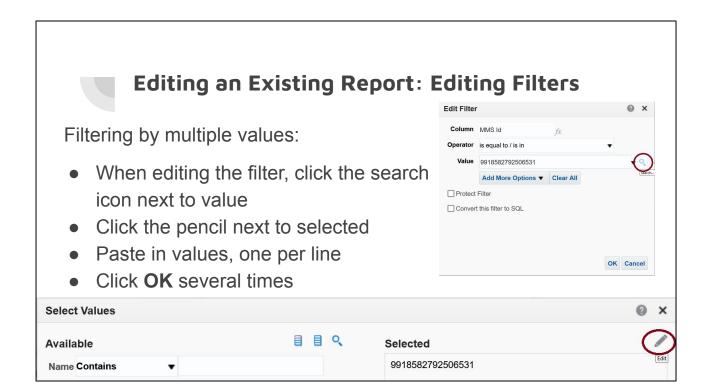

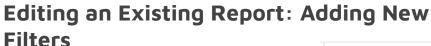

If you wish to filter on a column in the "Selected" section:

- On the Criteria screen click the gear next to the appropriate column
- Click on Filter
- Choose the appropriate operator and value then click **OK**

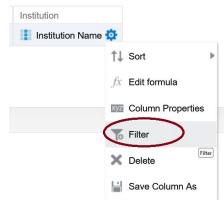

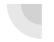

# Editing an Existing Report: Adding New Filters

Another way to add a filter

- Start from the Criteria screen
- In the bottom filter section click on "create filter" icon
- Click More Columns
- Browse for the column you wish to filter on

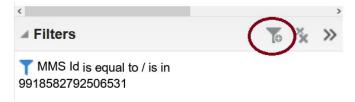

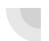

## **Editing an Existing Report: Deleting Filters**

- On the Criteria screen hover over the filter to delete
- Click on the X icon

#### 

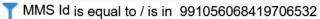

Institution Name is equal to / is in University of California System

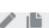

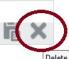

## **Saving Reports**

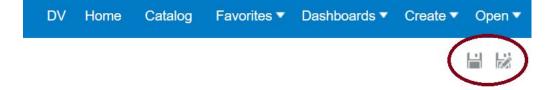

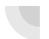

### Creating a Report from Scratch

One of the first steps is choosing a "subject"

- What information do you need? Each subject has different fields available.
- How current do you need the information to be?

If you're creating new reports often, bookmark <u>Alma Analytics Subject Areas</u>. Pay close attention to anything highlighted in yellow.

Most fields in the Title subject are updated monthly, not daily. Within e-Inventory, Cost Usage information is updated monthly.

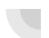

## Creating a Report from Scratch

- Click on Create
- Choose **Analysis**
- Select subject area

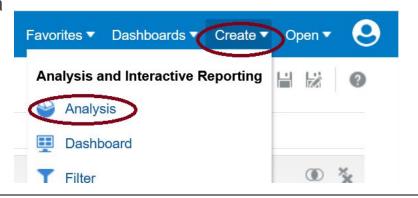

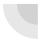

## Creating a Report from Scratch: Institution and OCLC

- In this case, I'm going to use the Titles subject
- Add columns and filters just like we did when editing existing reports. In this case:
  - Column: OCLC Control Number (035a)
  - Column: Institution Name
  - Filter: OCLC Control Number (035a) = 1305911488

## Creating a Report from Scratch: First result

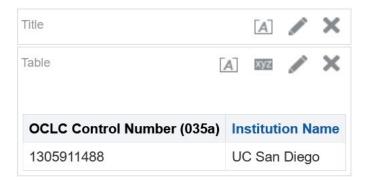

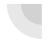

### Creating a Report from Scratch: Reasonableness Check

Always double check if the data you're retrieving seems reasonable. It's fairly common for me to either run into a known issue or a new bug.

#### How to check:

- Deep knowledge of the subject area
   OR
- Select a small sample size and check against Alma

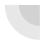

# Creating a Report from Scratch: Always add measures

Ex Libris Documentation: Creating a New Report

"To ensure accurate results in your report, it is recommended to use at least one measure field from the fact of the subject area as a column or filter . . . If the measure is not required in the report's output, you can hide the measure in the results pane."

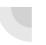

## Creating a Report from Scratch: Titles Subject

Reviewing the <u>Titles Documentation</u>

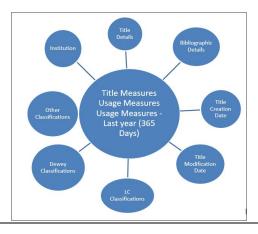

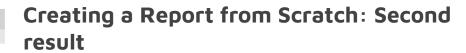

| OCLC Control Number (035a) | Institution Name                     | Num of Titles (All) |
|----------------------------|--------------------------------------|---------------------|
| 1305911488                 | UC San Diego                         | 1                   |
|                            | University of California Berkeley    | 2                   |
|                            | University of California Davis       | 1                   |
|                            | University of California Los Angeles | 1                   |
|                            | University of California Riverside   | 1                   |
|                            | University of California System      | 1                   |

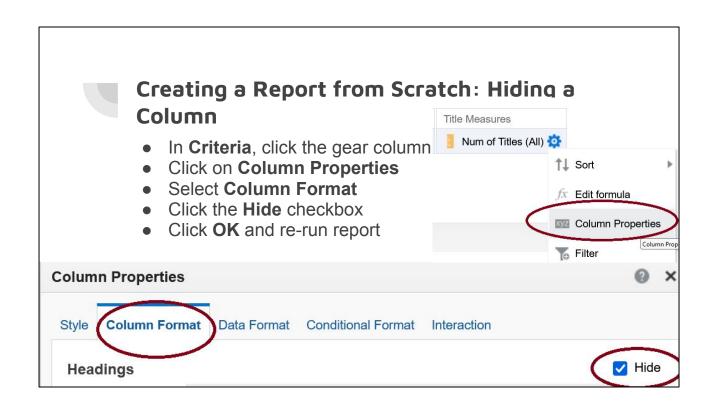

## Creating a Report from Scratch: Third result

| OCLC Control Number (035a) | Institution Name                     |
|----------------------------|--------------------------------------|
| 1305911488                 | UC San Diego                         |
|                            | University of California Berkeley    |
|                            | University of California Davis       |
|                            | University of California Los Angeles |
|                            | University of California Riverside   |
|                            | University of California System      |

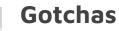

- Lifecycle
- Timeouts
- Opening another Alma session
- Exporting problems
  - "Server is busy" or it never finishes "processing" the export
- When was the data last updated?
  - Alma Analytics should only be one day behind Alma but sometimes it loads slow.
  - o Some data only refreshes monthly by design.

Lifecycle: Alma Analytics includes deleted information. To make sure you're only including current bibs, items, etc, make sure you filter to an "In Repository" or "Active" lifecycle.

Timeouts: Intermittently go back to Alma and make sure you keep the session alive. Otherwise you'll be logged out of Analytics.

Exporting problems: If you get a server is busy message, immediately submit at least a high priority ticket with Ex Libris.

Data last Updated: In general, Analytics should only be a day behind but you can check in Alma when it was last updated. That said, some columns only updated monthly.

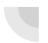

#### **Additional Resources**

- Video: <u>Alma Analytics: Become an Export</u> (highly recommended)
- Common Analytics Procedures
- Harvard Wiki: Alma Analytics

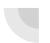

## Questions?

Contact Info: gem.stone-logan@ucop.edu